# **EdReady Quick Start Guide for Students**

You need an account to use EdReady, so will need to register before you can start using it.

#### **Registering with EdReady**

EdReady You should see the logo for your school in the **header:** if you don't, you need to double-check that Get ready for college and career! you're at the right URL! EdReady lets you check your readiness for college math, then gives you a personalize study path. If you're thinking about what's next for college and career, be smart and know your options. To Register: 1. Click the Get Started button on the homepage 2. The Sign Up page will open: complete the information (First & Last Name, email address, Sign Up password, and zip code) Note: double-check your email address to make sure it is correct – this will be your EdReady username you need to log in, and is the email 0 address that is used if you forget your password 3. Then click the Sign Up button NROC 4. Check your inbox for an email confirming your Your EdReady Account is Active EdReady account. Follow the instructions in the EdReady Support <admin@edready.org> To: b1352214@trbvm.com email to activate your account Dear Sam Student Welcome to EdReady! If you don't get the email within 5 minutes, your Your login to access your account is: email address may have been typed incorrectly. We Access your account by going to: https://edready.org/login Please retain this email as a record of your EdReady account suggest you try to register again. Tell your instructor To Your Success, The EdReady Team right away if you're having trouble so they can reach out to EdReady Support. Your Edready account is now active Log In Please enter your password to get starte 5. You should see an on-screen message that your account is active. Log in and you're now ready to start using EdReady!

### Logging into EdReady

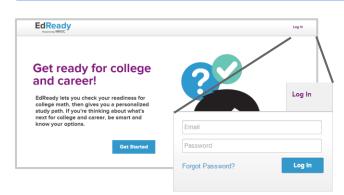

1. Log into EdReady by clicking the **Log In** link in the header

2. Enter your email and password, then click the **Log In** button

Note: If you forget your password, click the Forgot Password? link. You'll be asked to enter your Email Address (the one you used to register with EdReady), and a new password will be emailed to you

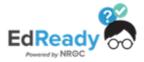

# **EdReady Quick Start Guide for Students**

#### Goals & your Student Dashboard

The first time you log into EdReady, you'll see a pop-up window like this. If you have been given a key or password, enter it in the textbox and click the **Submit** button. The textbox will be replaced with the name of the goal you entered the password for & joined.

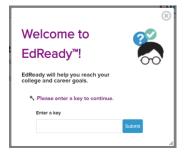

Click the the ' $\mathbf{x}$ ' in the top right-hand corner to close this window.

If you ever need to enter a key at another time, just click the **Enter a key to join private goals** button at any time. (See instructions below under 'e'.)

| Student Dashboard                                                                               |                 |
|-------------------------------------------------------------------------------------------------|-----------------|
|                                                                                                 | Sam Student 🗸 🗸 |
| Deshboard                                                                                       | d               |
| What do you want to be ready for?<br>EdReady will help you reach your college and career goals. |                 |
| Your goals                                                                                      | Enter a key to  |
| Math<br>Preparation                                                                             | goals C         |
| C More Info Co to Goal                                                                          |                 |

a. Want more details about a goal? Click on the left-hand side of the goal card or the **More info** button.

b. If you want to work on a goal listed on your dashboard, click the **Go to goal** button: this will be your first step most times you are working in EdReady. (See more details below in the 'Working on your Goals in EdReady' section)

| Enter a key to join private goals                        | (3)            |
|----------------------------------------------------------|----------------|
| Enter a key                                              |                |
|                                                          |                |
| ç.                                                       | Submit         |
|                                                          | 14             |
|                                                          | Eur            |
| 🔦 Enter a key to join private goals                      |                |
| Senter a key to join private goals<br>You have selected: |                |
| You have selected:                                       | move This Goal |
| You have selected:                                       | move This Goal |

c. Click the **Help** button to search our knowledge base or reach out (see more details below)

d. Click your name in the header to see a menu where you can **Log Out** of EdReady and access your **My Account** page (to change your password or download your data)

e. Have you been given a key or a password? Click on the **Enter a key join private goals** button and the window shown to the left will open. Enter the key in the textbox and click the **Submit** button.

The textbox will be replaced with the name of the goal you just joined. (If you no longer want to join this goal, click the 'remove this goal' button.)

Click the **Done** button to close this window.

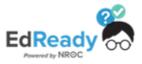

# **EdReady Quick Start Guide for Students**

### Working on your Goals in EdReady

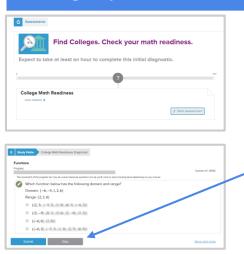

From your dashboard, click **Go to Goal** to work on that goal. Click on the **Start diagnostic** button to begin building your personalized study path.

You will see a series of questions where you will be tested on your knowledge.

Don't worry if you don't know something – if you don't know the answer to a question, just use the **Skip** button to skip the question.

If you need to leave the test before you finish, click the **Save** and close link - you'll be able to finish this test at another time.

After you finish the initial test, you'll see a score show up on the scorebar, inside a purple circle. As you work in EdReady, your score will change to reflect your improved knowledge!

Once available, click the **View Study Path** button to see and work on the material you still need to work on. After you take the initial test, this is what you'll do to keep working in EdReady.

You can **Learn** any topic, allowing you to access online courses directly from EdReady. Once your'e ready, **Test** your knowledge to see, letting you test what you have learned and Master material. Your performance on these Tests will update your EdRaedy score and your current status for the tested material.

Want more details about your Study Path & working in EdReady? Visit the User Guide at <u>http://support.edready.org</u>

### Need Help using EdReady?

If you need any help using EdReady, you can always click the **Help** button that shows up on the lefthand side of every page.

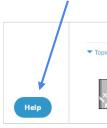

In the window that opens, enter some text about what you need help with, then click the **magnifying** - **glass** button to search.

You will see some articles in our Help Center that may be able to help you.

Not seeing what you need? Click the **Contact Us** button – this will allow you to submit a ticket directly to the EdReady technical support team.

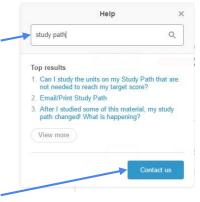

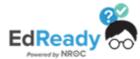